## Inserire la firma in un documento PDF

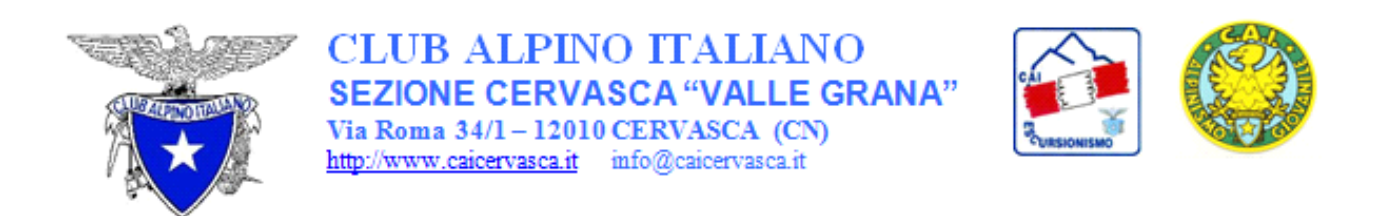

Per firmare un documento Acrobat, seguire le istruzioni sotto riportate.

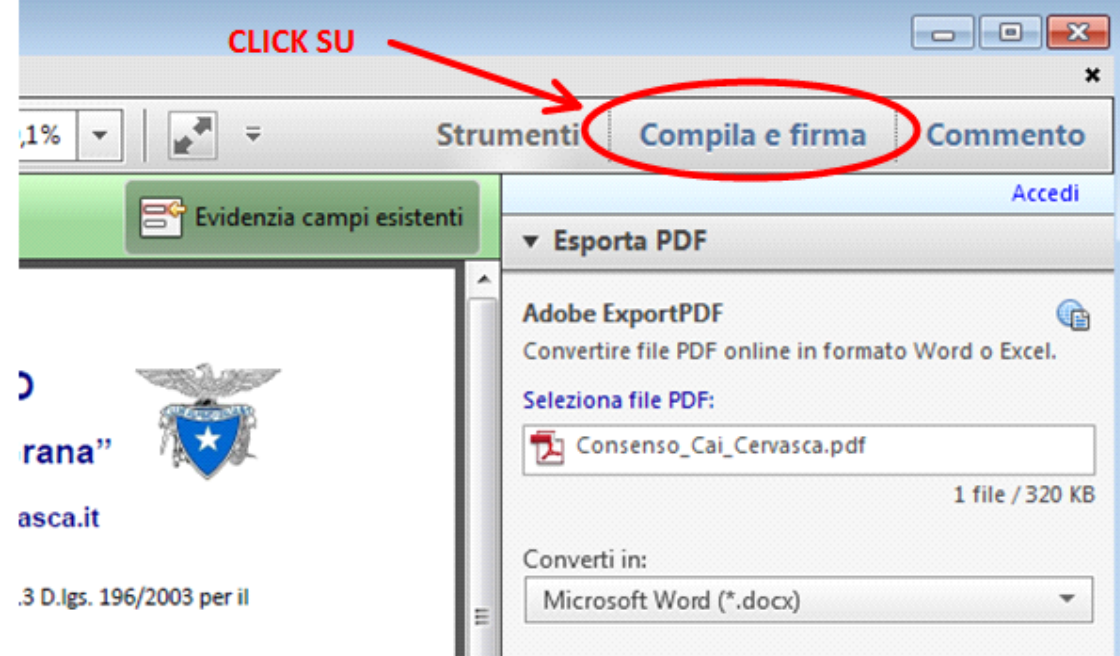

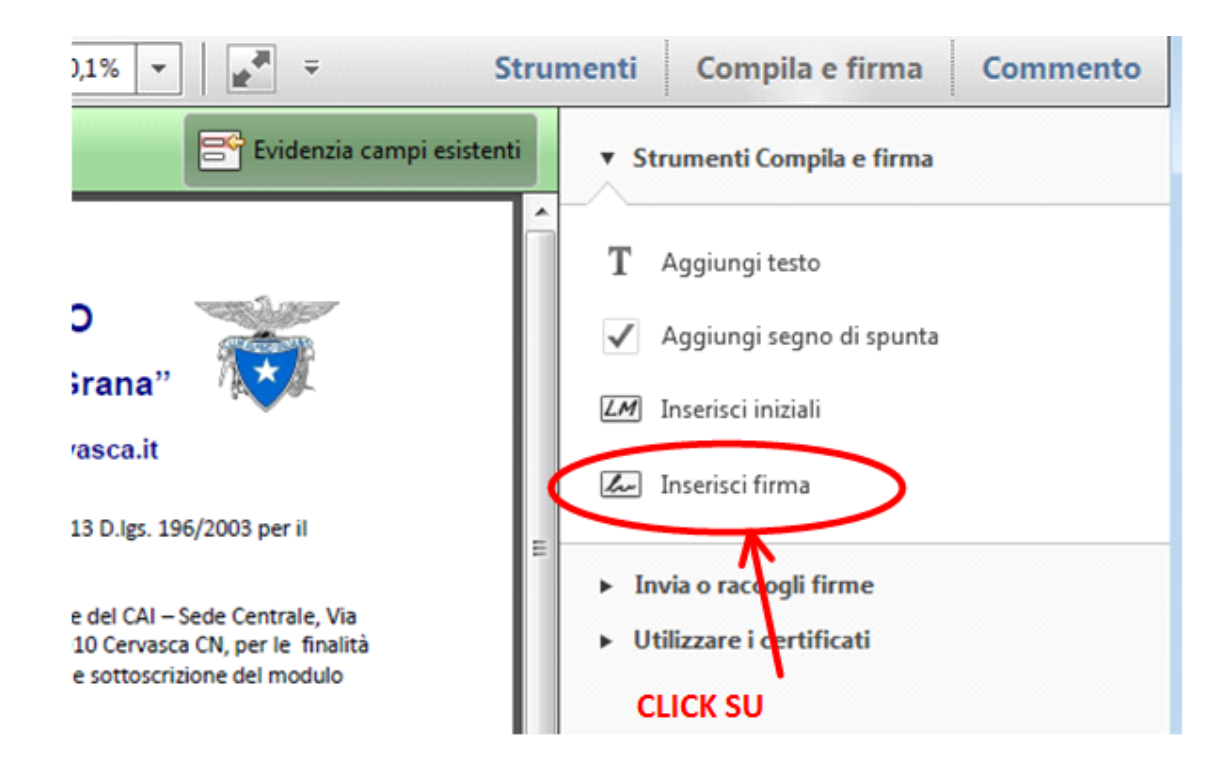

Scegliere una delle opzioni:

- Digitare la firma:
	- Scegliendo questa opzione, inserendo il proprio nome e cognome, viene creata una immagine con i caratteri che formano una firma.
- Disegnare una firma:
	- Scegliendo questa opzione, si può disegnare la propria firma (è un po'
		- difficoltosa).
- Utilizza un'immagine:
	- Questa ultima opzione permette di inserire la propria firma da un'immagine (ricavata da scanner oppure foto della firma). Se possibile utilizzare questo metodo, in alternativa utilizzare l'opzione "Digitare la firma".

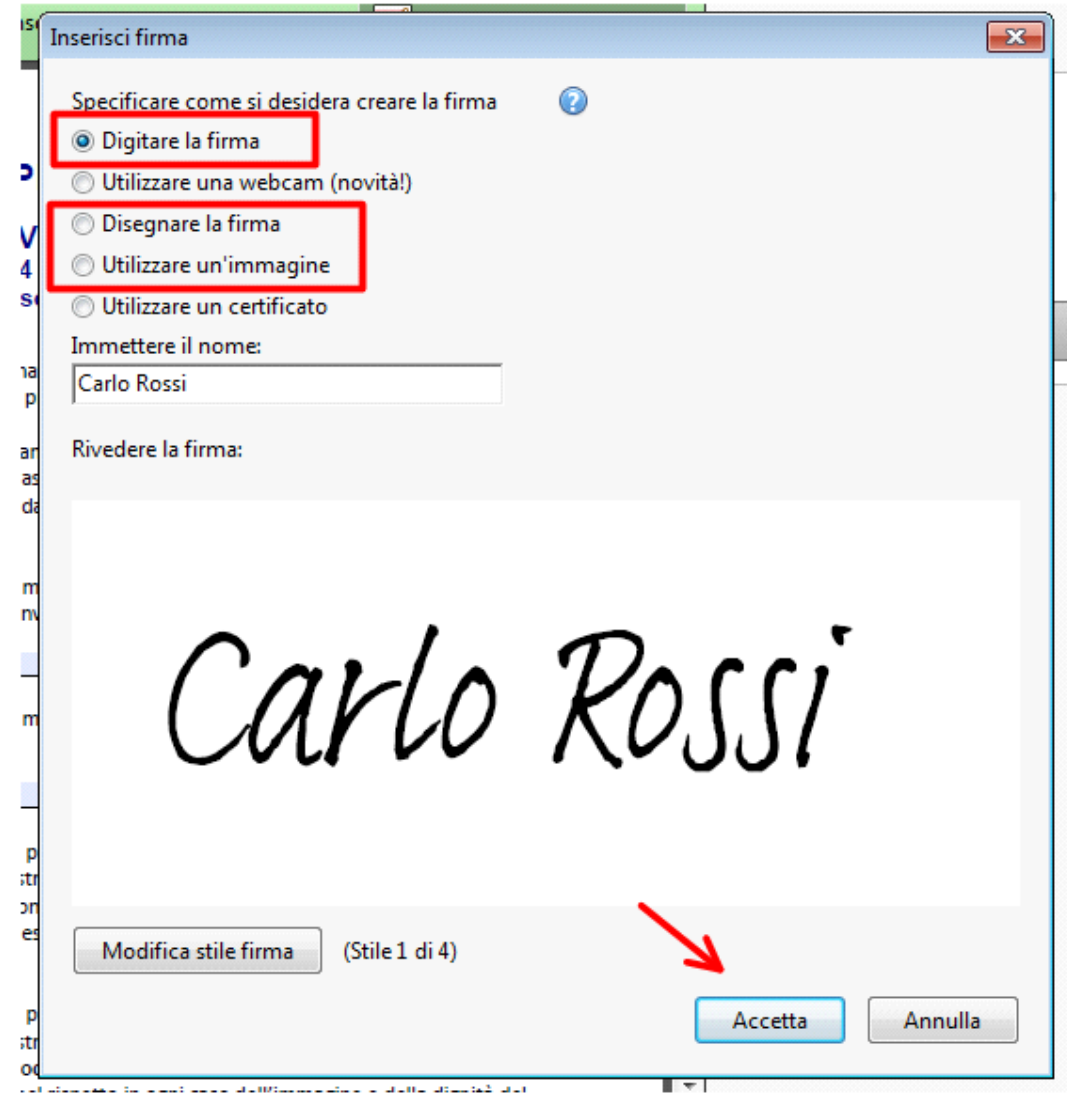

Facendo click su Accetta, è possibile posizionare la propria firma nell'apposito campo (indicato dalla freccia rossa).

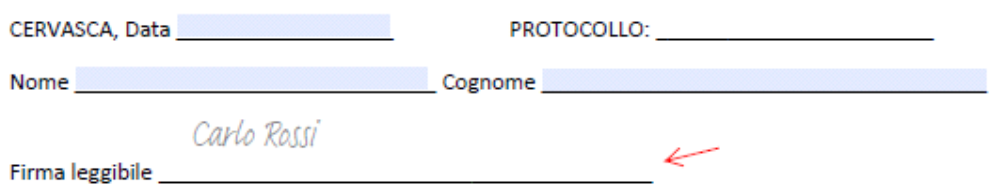

Firma posizionata, agendo sui quadrati agli angoli, la si può dimensionare a piacere.

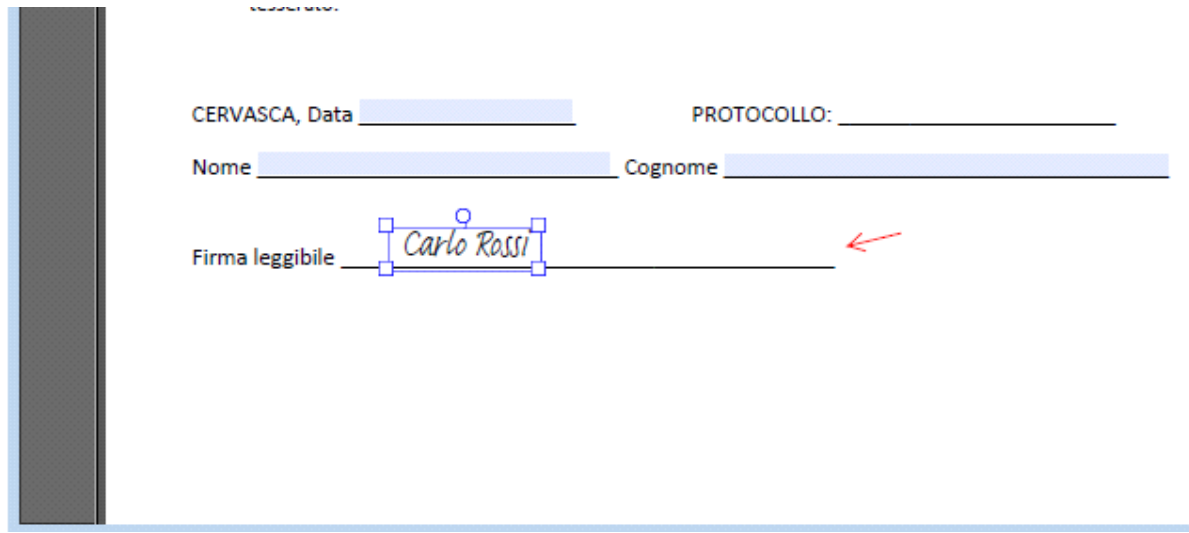

## Firma impostata

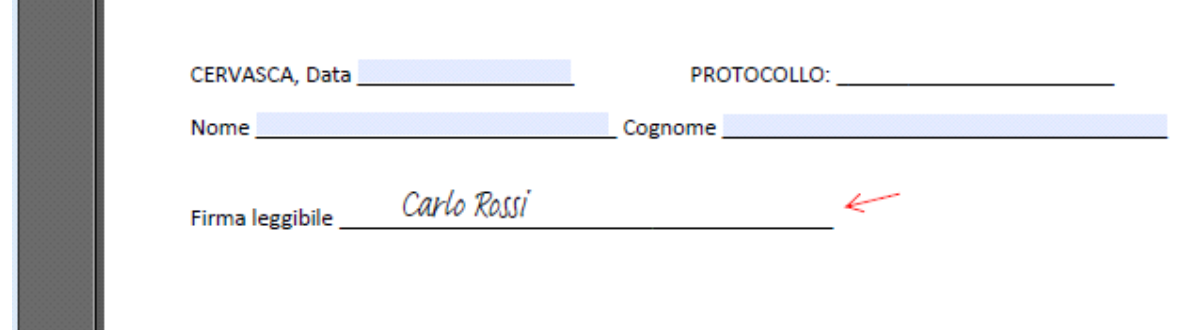

Dopodiché salvare il file.

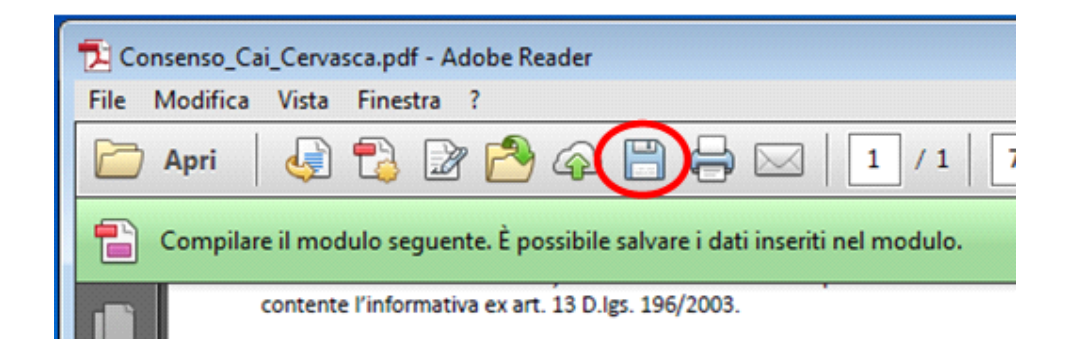

Documento redatto dalla Sezione CAI Cervasca, Via Roma 34/1 - 12010 Cervasca CN